# **Terrain Adjust**

**Gen90Software** 

## TABLE OF CONTENTS

| Getting Started      | 3  |
|----------------------|----|
| Toolbar And Settings | 5  |
| Shortcuts            | 9  |
| Best Practices       | 10 |
| Release Notes        | 13 |
| Contacts             | 14 |

Thank you for purchasing this package, I hope it will be useful for your projects! If you like it or have a suggestion, please leave a review on the store page. **The reviews really help a lot!** 

You can access the latest version of this documentation here: <u>https://gen90software.com/terrainadjust-documentation.pdf</u>

### **GETTING STARTED**

Terrain Adjust editor window can be open from: Tools  $\rightarrow$  Gen90Software  $\rightarrow$  Terrain Adjust

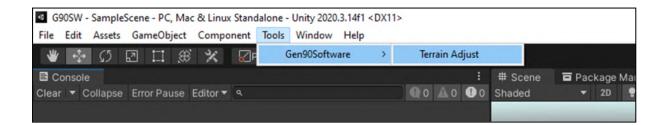

The **Terrain** object must be referenced for proper operation. This is set automatically when the window is opened and there is a terrain object in the current scene. Otherwise, warning information is displayed in the window. These fields can be set later in the **Settings** foldout area (more details are provided below).

| Terrain Adjust        |                  | : |
|-----------------------|------------------|---|
| Terrain               | 🛃 None (Terrain) | 0 |
| No terrain connected! |                  |   |
|                       |                  |   |

Click the **Paint** toggle to activate the brush, then use it on the **Scene view**. The brush samples the height value of the target object indicated by the cursor. To filter the target selection there are some options in the **Target** foldout area.

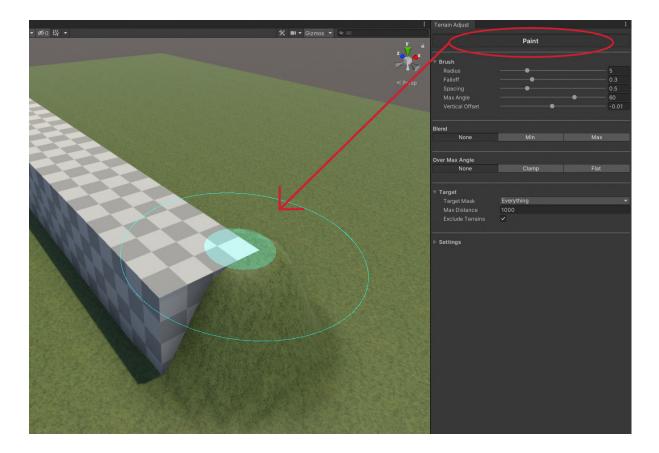

### **TOOLBAR AND SETTINGS**

#### • Radius

Set the brush radius in meters. The height of the terrain will be set in this rounded area. On the Scene view it is marked with the outer circle.

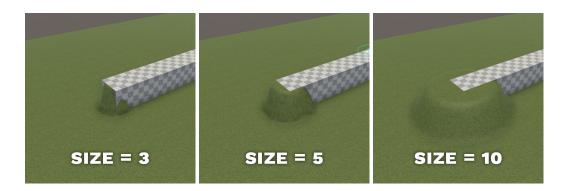

#### • Falloff

Set the fall of the brush relative to the Radius. This smoothes the edges of the height adjustment. Use a lower falloff value to get a smoother result. On the Scene view the inner circle marks the edge of the smooth area.

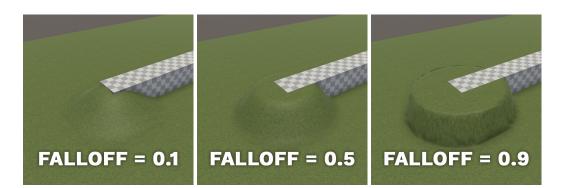

#### • Spacing

Set the brush stroke frequency in meters. The brush writes at all these distances when used by mouse dragging. Use lower spacing values to get a more continuous result.

### • Max Angle

Limits the maximum working angle of the brush. The angle measured from the horizontal plane in euler angles. The brush works another way when outside of this angle, which can be set in the **Over Max Angle** option.

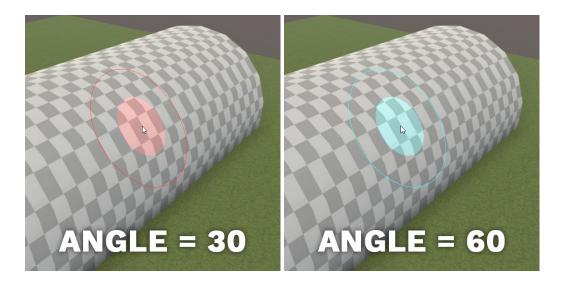

### • Vertical Offset

Offset the brush adjust height in meters. This value is added to height values before writing to terrain data. It can also be used to avoid Z-fight between terrain and target object.

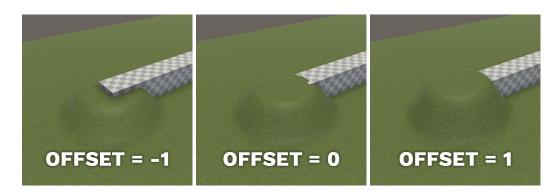

### • Blend

Set the blending logic of height adjust.

### • None

Override height data without comparison.

- Min
  Set height data if original values are higher.
- Max

Set height data if original values are lower.

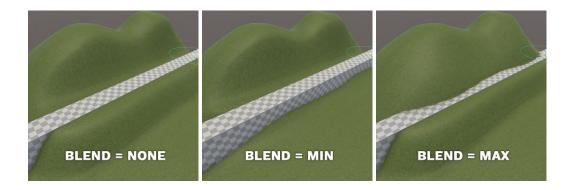

### • Over Max Angle

Set behavior of brush when the angle over the **Max Angle** property.

- **None** Forbid the brush usage.
- Clamp
  Override working angle to maximum allowed.
- Flat

Override working angle to zero.

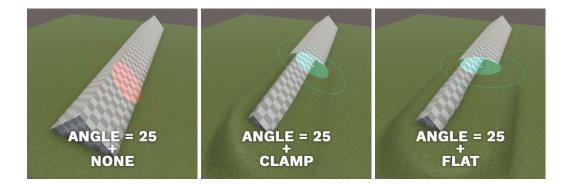

### • Target Mask

Filter the target object selection by layer masking.

### • Max Distance

Limit the distance of the target object selection in meters.

### • Exclude Terrains

Exclude Terrain Collider type from target object selection.

### • Terrain

Set the terrain where the brush will work. When you open the Terrain Adjust window, it sets automatically to the first found terrain.

### • Data

Set the connected Terrain Data where the brush writes the new height data. It is set automatically when you set the **Terrain** field.

# SHORTCUTS

| Ctrl + RMB + Mouse X | Set brush radius  |
|----------------------|-------------------|
| Ctrl + RMB + Mouse Y | Set brush falloff |

### **BEST PRACTICES**

### • Railroad blending

Use a lower falloff and drag along the railroad line.

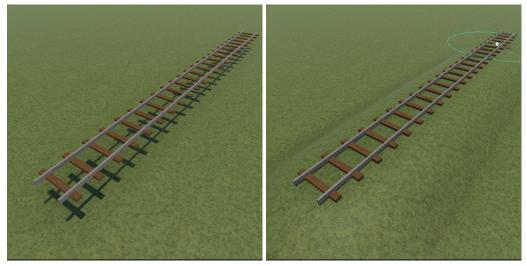

### Rock blending

Use a higher falloff, then smooth with Unity's terrain brush.

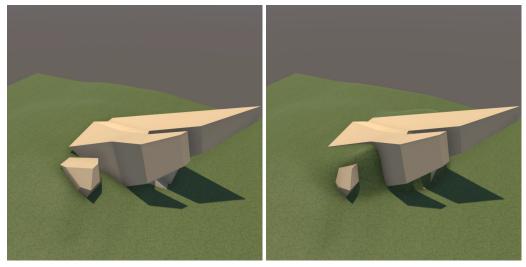

### • Hillside road

Use min or max blend type to override only one side of the road.

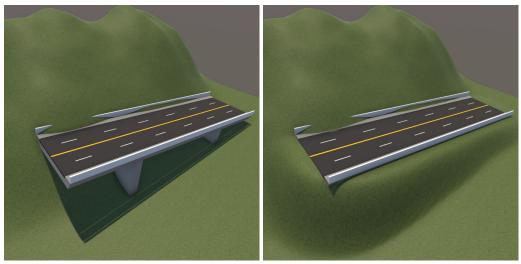

### • Building

Select the flat angle limit and use the brush on the bottom of building walls.

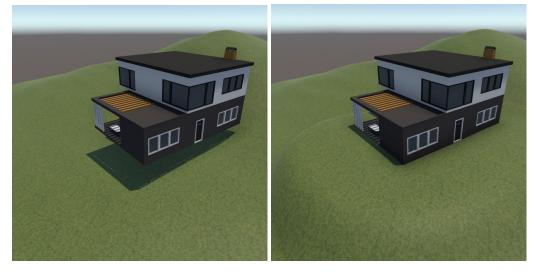

### • Bended road

Use an inverse cone to form an bended cross-track road.

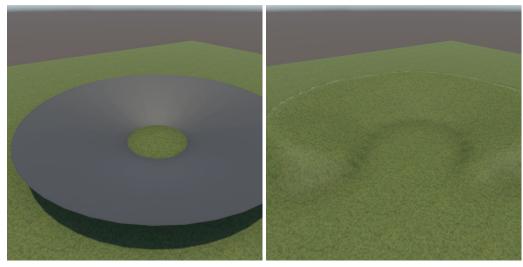

### • Limit terrain steepness

Disable terrain exclude and select clamp angle limit.

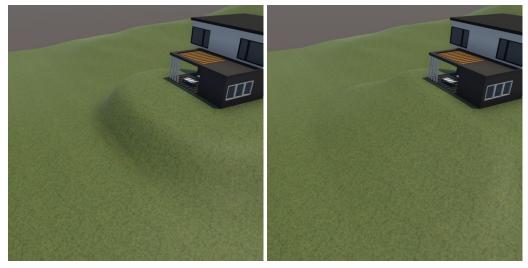

### **RELEASE NOTES**

### • Version 1.0.0

o Initial release

### • Version 1.0.1

- Fixed: Brush size limit
- Fixed: Undo-Redo bug

### • Version 1.0.2

- Fixed: Layer mask usage
- Added: Display version number
- Added: Warning message for missing Terrain Collider

### • Version 1.0.3

- Fixed: Force repaint the scene view
- Update: Documentation links

### • Version 1.1.0

- Added: Undo/Redo support for inspector properties
- Added: Warning message for small resolution
- Update: Documentation email

#### • Version 1.1.1

• Fixed: Mouse position on DPI scaled displays

# CONTACTS

If you have any questions or you are interested in our other products, please contact us.

- Website <a href="https://gen90software.com/">https://gen90software.com/</a>
  - Email <u>assets@gen90software.com</u>
- Twitter <a href="https://twitter.com/Gen90Software">https://twitter.com/Gen90Software</a>
- Instagram <a href="https://www.instagram.com/gen90software">https://www.instagram.com/gen90software</a>
  - Youtube https://www.youtube.com/@gen90software